#### 不動産会社専門HP支援システム

# 『RHS』操作ガイド

### ~ 資料作成 編 ~

お問合せ・サポート先 株式会社 ジェイエスピー インターネット事業部 TEL 0422-28-2211 FAX 0422-28-2212

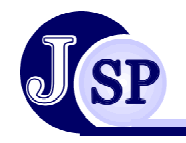

株式会社 JSP

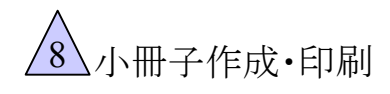

## 8<u>√小冊子作成・印刷</u> 8-1 小冊子の作成<オプション機能>

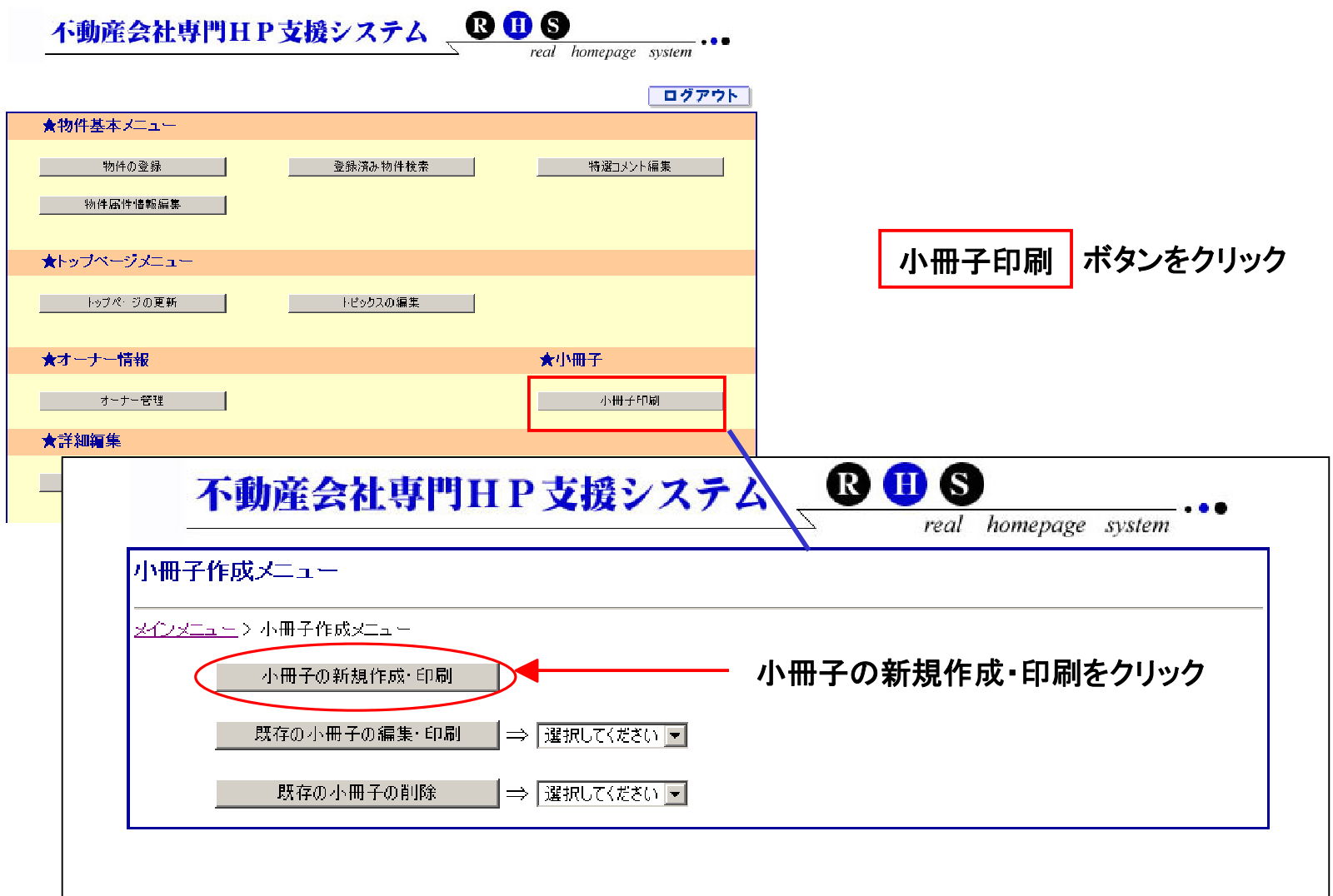

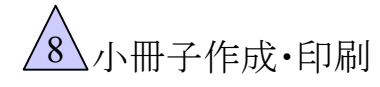

#### <u>⑧ 小冊子作成・印刷 8-2 小冊子の作成</u>

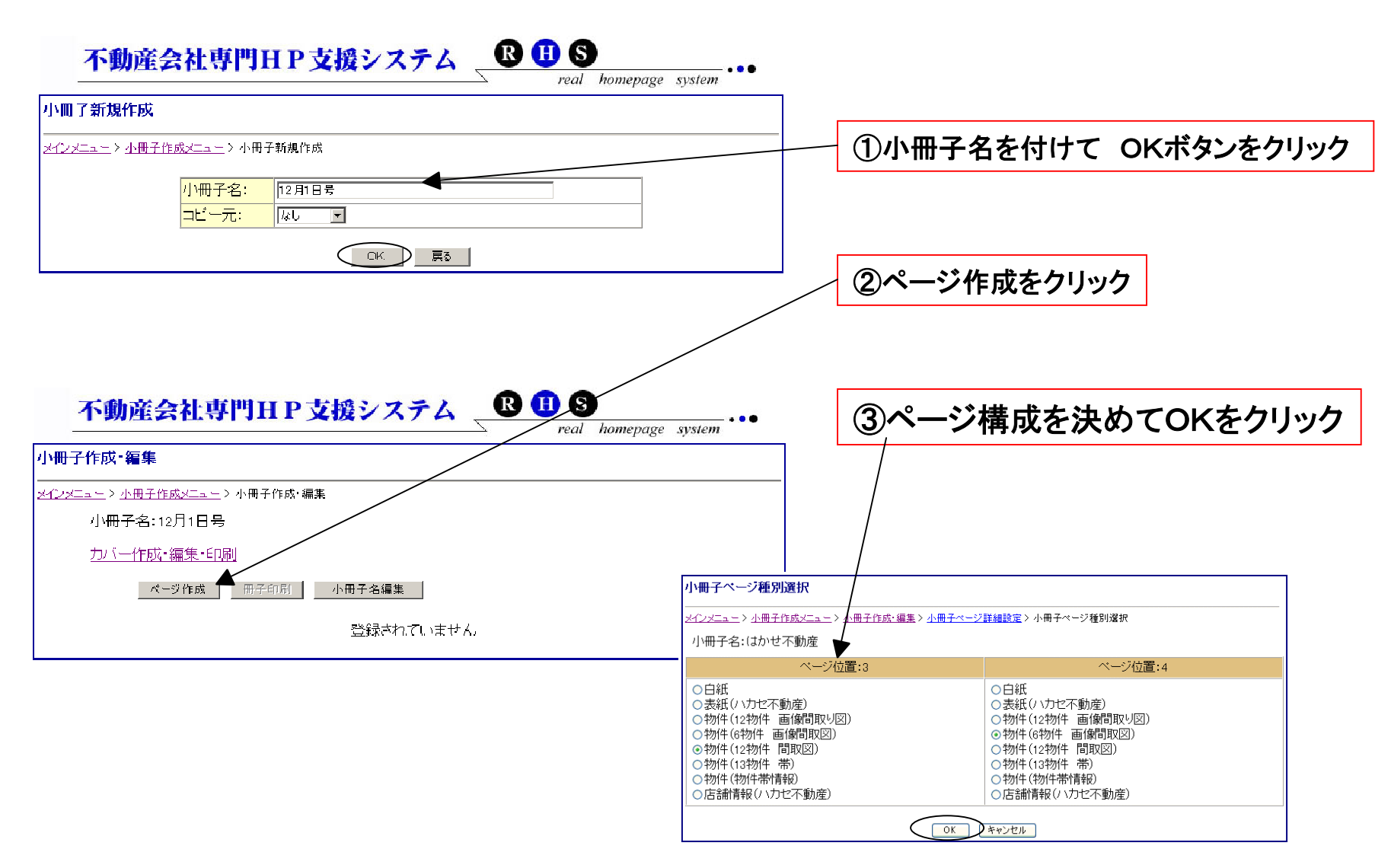

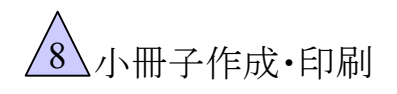

# **∆小冊子作成・印刷 8-3 小冊子の作成**

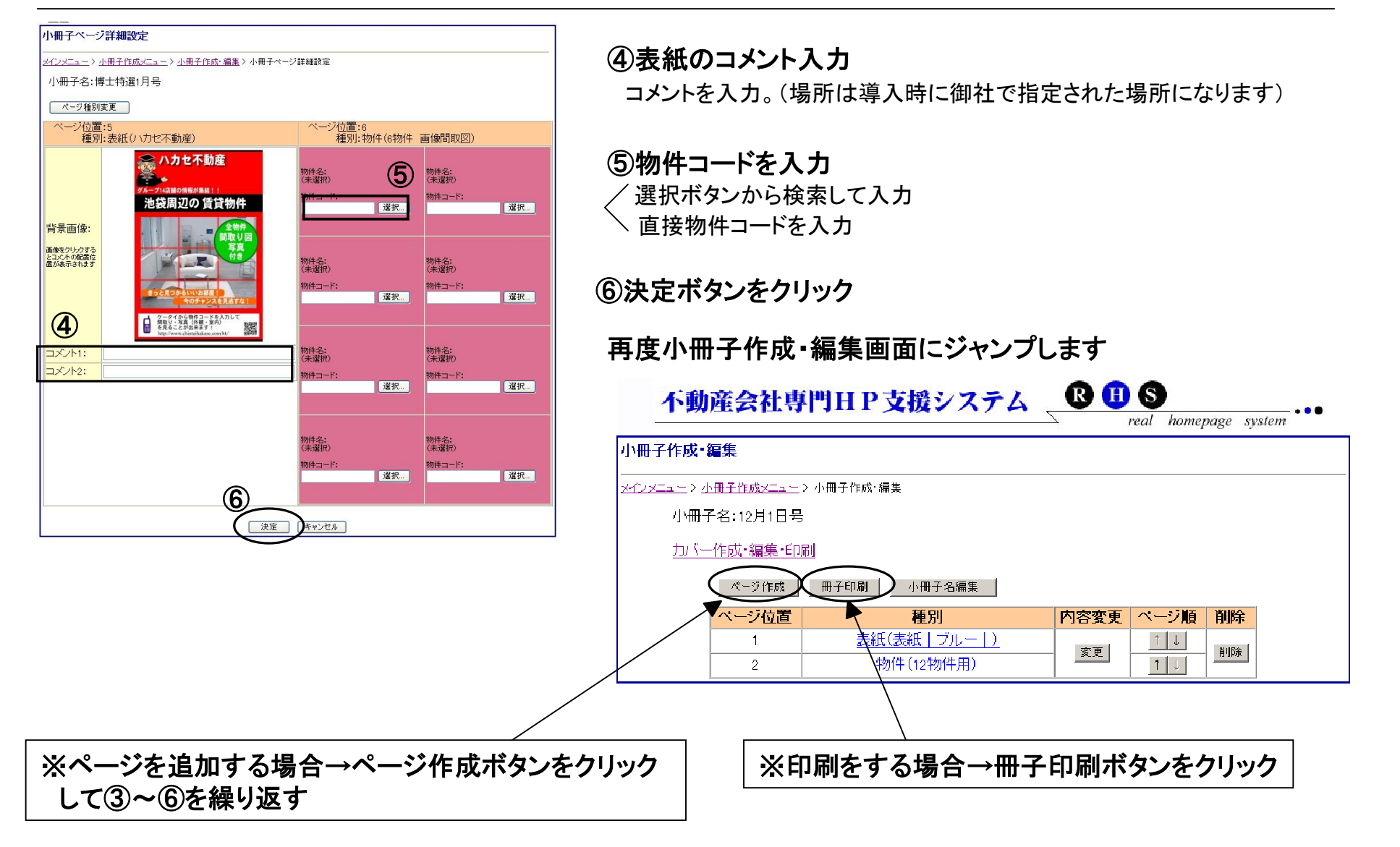

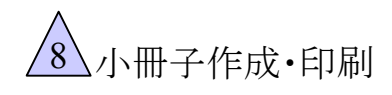

### **∆小冊子作成・印刷 8-4 小冊子の作成**

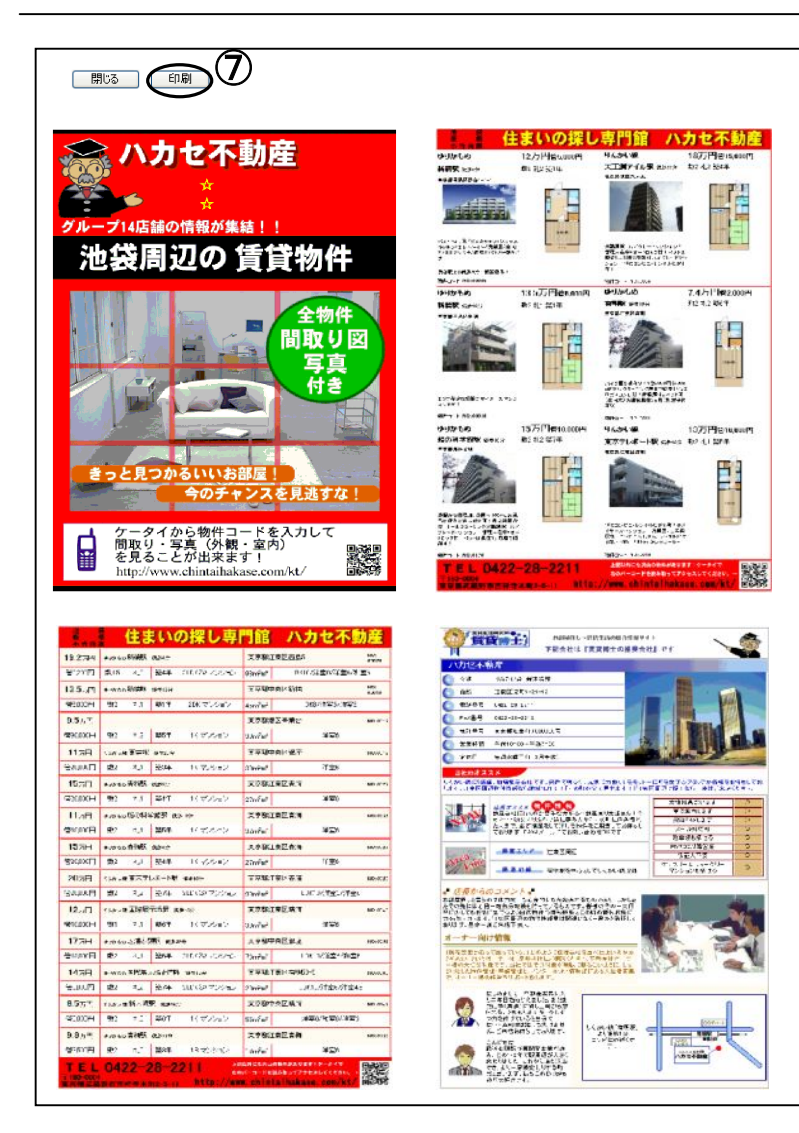

#### 印刷→印刷イメージが表示されるので確認する 実際の見開きイメージで表示されます。

⑦印刷イメージを確認後、上部の印刷ボタンをクリック

#### ⑧用紙サイズ指定・給紙設定の指示がされるので、 コメントに従って用紙・給紙設定をして下さい。

⑨プリンタ・部数の選択の指示がされるので。 指示に従って設定し、印刷ボタンをクリックして下さい。

※枠線が出ない、ずれて印刷されるなどが起きた場合 P39のトラブルQ&Aを見て対応して下さい。

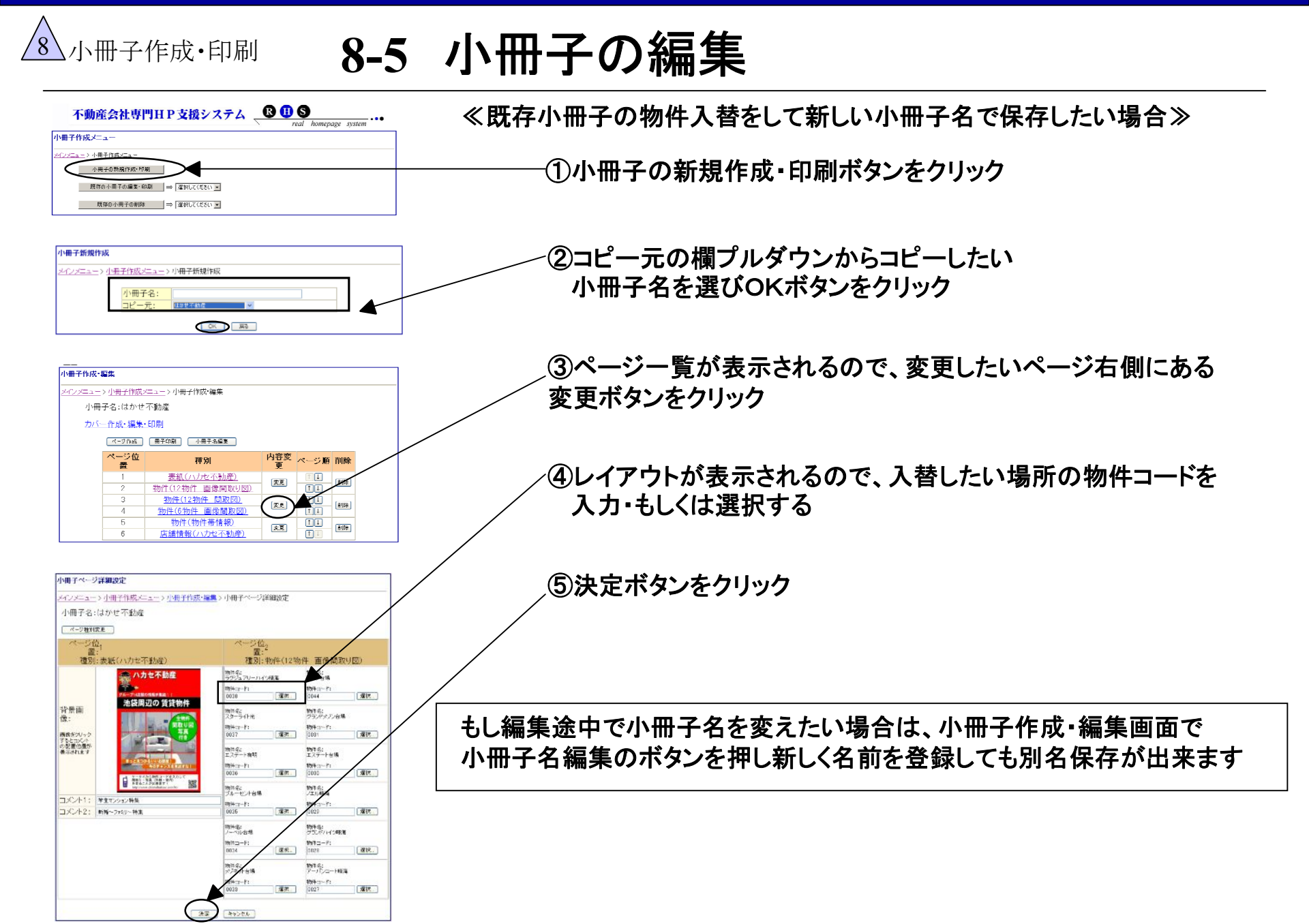

### <u>《 大冊子作成・印刷</u> 8-6 既存の小冊子から編集

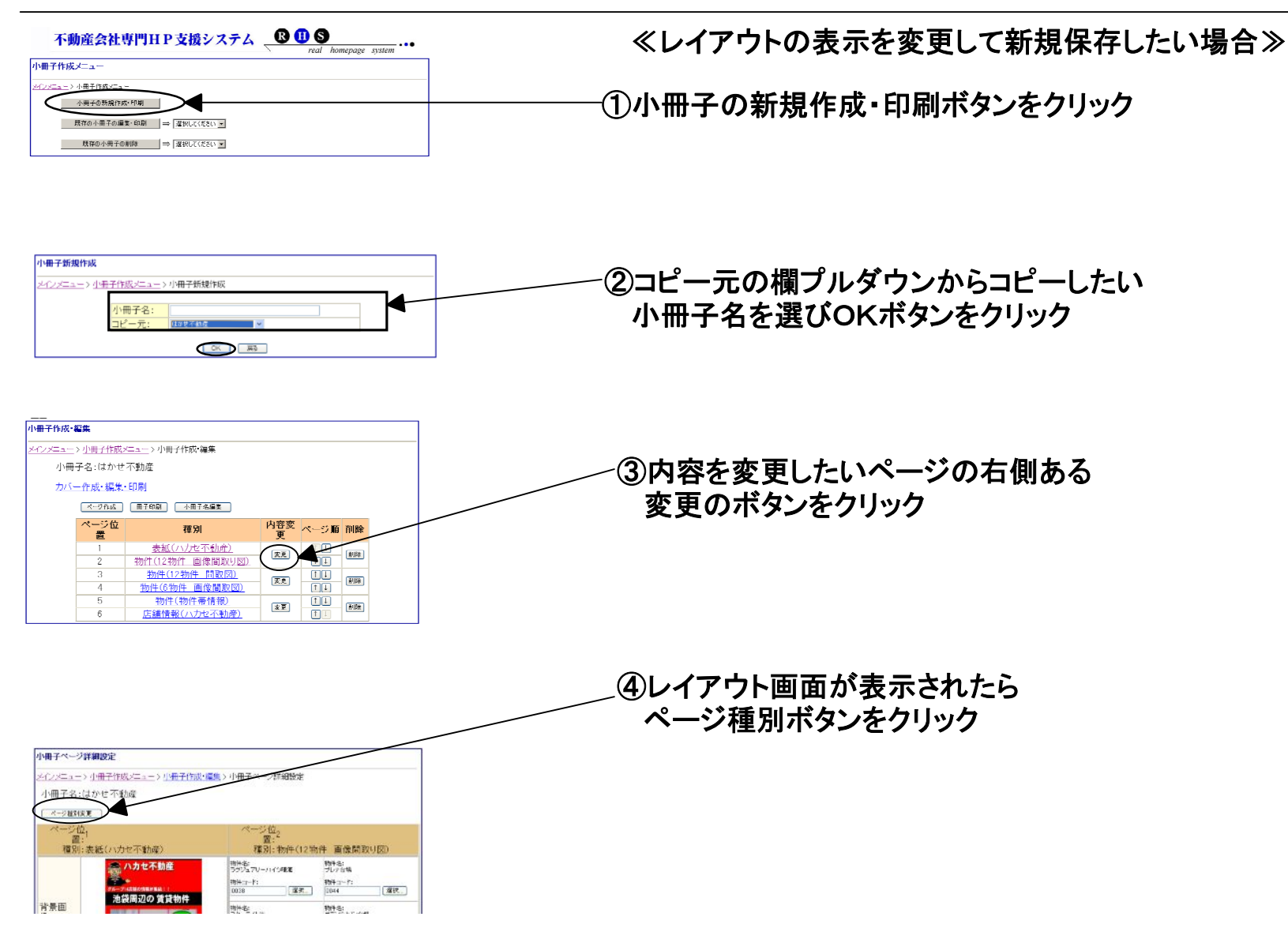

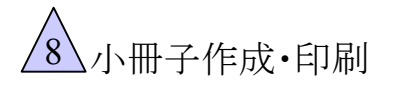

インメニュー>小冊子作成メニュー>小冊子作成·編集>小冊子ページ詳細設定>小冊子ページ種別選択

○白紙

種別を変更すると、選択されている物件情報やコメント情報など全ての情報が破棄されます。

>表紙

ページ位置

力位子都市 )<br>○牧 12物件 画像問取り図)<br>∂物件(6物件 ·画像問取図)

ッ+のけ(04のけ 画家画取)<br>)物件(12物件 間取図)

3店舗情報(ハカセ不動産)

つ物件(13物件 帯)

海件(物件帯情報)

小田ネベニは約9000

○白紙

 $\ddot{?}$ 

小冊子名:博士特選12月号

○物件(12物件 画像間取り図) ○物件(6物件 画像問取図)

○日心<br>@表紙(八力セ不動産)

)物件(物件帯情報)

○物件(12物件 問取図) )物件(13物件 帯)

○店舗情報(ハカセ不動産)

ページ位置:

Microsoft Internet Explorer

小冊子作成・印刷 8-7 既存の小冊子から編集

≪レイアウトの表示を変更して新規保存したい場合≫

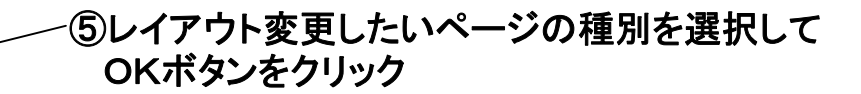

⑥全てが破棄されますというメッセージが表示されますが OKをクリックして下さい。(物件コードは残っています)

※12物件から6物件に減らした場合は上から3行目までの 物件が反映されます。

 逆に6物件から12物件に増やした場合は足りない6物件 の情報を登録するようになります。

⑦選択したレイアウトが表示されるので、物件を選択もしくは 入力して決定ボタンをクリックして下さい。

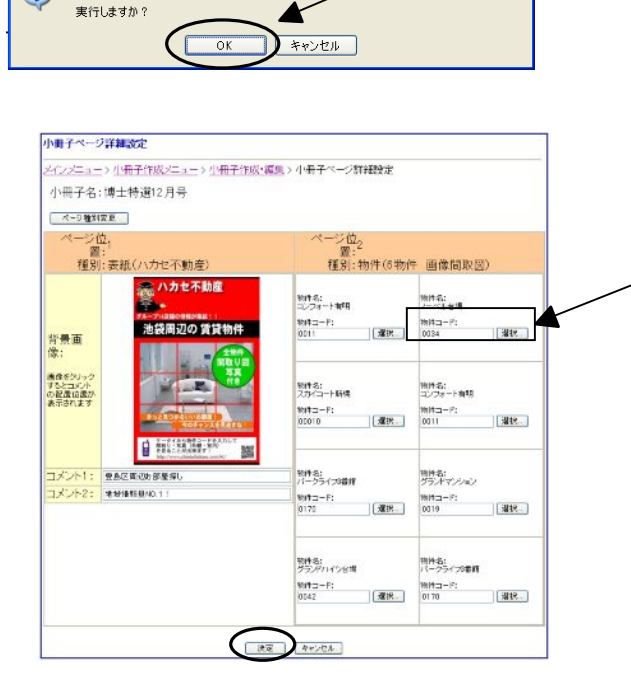

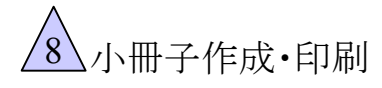

<sup>8</sup> 小冊子作成・印刷 8-8 物件資料の作成・印刷

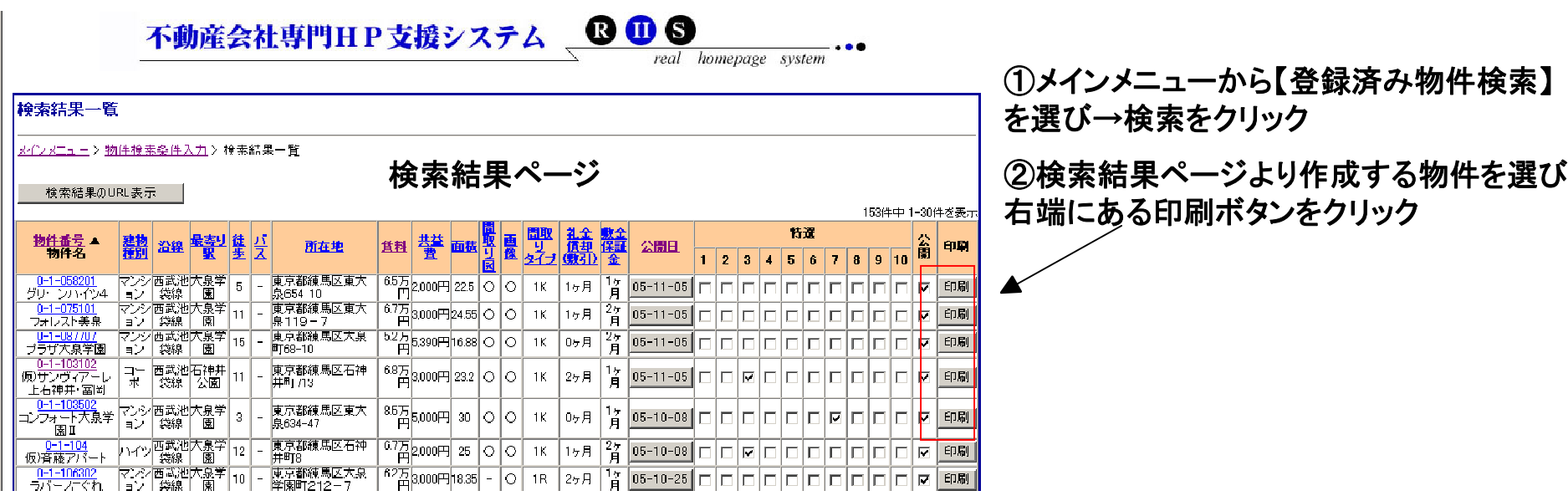

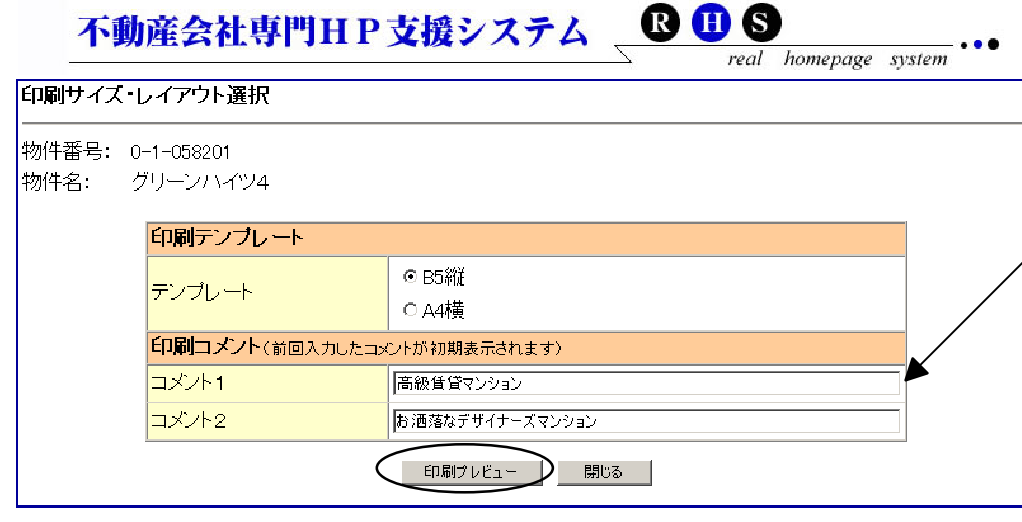

③テンプレートから印刷したいタイプを 選ぶ。 ④コメント**1**・コメント**2**を入力後【印刷 プレビュー】ボタンをクリック ⑤印刷イメージを確認後印刷開始

※テンプレートは店舗ごとに作成可能です。 詳しくは担当者まで